# MOTIF-RACK XS Editor VST & Yamaha Steinberg FW Driverセットアップガイド

### □MOTIF-RACK XS Editor VST とは?

「MOTIF-RACK XS Editor VST」は VST3 テクノロジーに対応 した Cubase シリーズ 4.5.2 以降で利用可能なエディターソフトウ ェアです。VST インストゥルメントと同様に VST インストゥルメ ントラックから MOTIF-RACK XS Editor VST を起動することが でき、コンピューター上からボイス、マルチエディットを行うことも 可能です。

なお、このセットアップガイドでは、Yamaha Steinberg FW Driver にて MOTIF-RACK XS とコンピューターを IEEE1394 接続し、 MOTIF-RACK XS と Cubase 間での MIDI/オーディオデータの送 受信を FireWire ケーブル 1 本で行う場合の設定をご案内いたします。

※別売 mLAN エクスパンジョンボード「mLAN16E2」を取り付けた場合に IEEE1394 接続が可能になります。取り付け方については、 MOTIF-RACK XS 取扱説明書 「mLAN16E2(別売)の取り付け」(108 ページ)をご覧ください。

#### 1.ソフトウェアをインストールする

Yamaha Steinberg FW Driver をインストールします。下記 URL からお使いのコンピューターOS に合ったバージョンの Yamaha Steinberg FW Driver をダウンロードし、コンピューターへインス トールしてください。

[http://www.yamahasynth.com/jp/downloads/drivers\\_softw](http://www.yamahasynth.com/jp/downloads/drivers_software/tone_generators_samplers/motif_rack_xs/driver/) [are/tone\\_generators\\_samplers/motif\\_rack\\_xs/driver/](http://www.yamahasynth.com/jp/downloads/drivers_software/tone_generators_samplers/motif_rack_xs/driver/) 

※詳しいインストール方法は、ダウンロードしたドライバー同梱のインストールガイド (InstallationGuide\_ja.pdf)をご参照下さい。

※Yamaha Steinberg FW Driver は、改良のため予告なしにバージョンアップすることが あります。詳細および最新情報については、上記 URL をご確認ください。

※手順の中の、PA 機器/電子楽器の mLAN 端子を IEEE1394 ケーブルで接続する箇所に ついては、下図を参考にしてください。

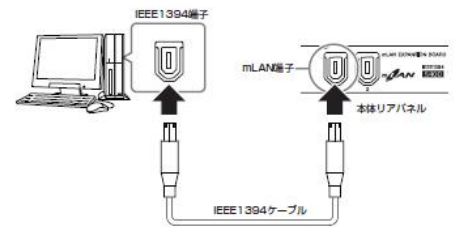

#### 2.IEEE1394 ファームウェアを最新版にアップデートする

IEEE1394 本体ファームウェアを最新版にアップデートします。下 記 URL から IEEE1394 アップデータをダウンロードし、アップデ ート作業を行ってください。

[http://www.yamahasynth.com/jp/downloads/drivers\\_softw](http://www.yamahasynth.com/jp/downloads/drivers_software/tone_generators_samplers/motif_rack_xs/updater/) [are/tone\\_generators\\_samplers/motif\\_rack\\_xs/updater/](http://www.yamahasynth.com/jp/downloads/drivers_software/tone_generators_samplers/motif_rack_xs/updater/) 

※アップデート作業の具体的な手順は、ダウンロードしたアップデータ同梱のドキュメント (update\_guide\_win/mac\_ja.pdf)をご参照下さい。

※mLAN16E2をYamaha Steinberg FW Driverでお使いいただくためには、IEEE1394 ファームウェア「V1.07」以降が必要です。

#### 3.MOTIF-RACK XS 本体設定を変更する

下記手順にて、MOTIF-RACK XS 本体設定を変更します。

**■IEEE1394 ドライバー設定** 

1.[UTILITY]ボタンを押し、ユーティリティモードに入ります。

- 2.ユーティリティセレクト画面で「General」を選択し、[ENTER]ボタン またはエンコーダーノブを押します。
- 3.カーソル[∧]/[∨]ボタンにて「IEEE1394Driver」項目を選択し、 「FW」に設定します。

4.[STORE]ボタンを押し、設定を本体メモリー上に保存します。

※「Executing...Please keep power on.」と表示されている間は、内部動作中です。 電源を切らないようご注意ください。

#### 5.MOTIF-RACK XS の電源を入れ直します。

※本体を再起動する事で、「IEEE1394 Driver」が「FW」に切り替わります。必ず再起動 を行って下さい。

#### ■MIDI 入出力設定

1.[UTILITY]ボタンを押し、ユーティリティモードに入ります。

- 2.ユーティリティセレクト画面で「MIDI」を選択し、[ENTER]ボタン またはエンコーダーノブを押します。
- 3. カーソル [ ∧ ]/ [ ∨ ] ポタンにて「MIDI In/Out」 項目を選択し、 「mLAN」に設定します。
- 4.[STORE]ボタンを押し、設定を本体メモリー上に保存します。

※「Executing...Please keep power on.」と表示されている間は、内部動作中です。 電源を切らないようご注意ください。

#### ■mLAN モニター設定

1.[UTILITY]ボタンを押し、ユーティリティモードに入ります。

- 2.ユーティリティセレクト画面で「General」を選択し、[ENTER]ボタン またはエンコーダーノブを押します。
- 3. カーソル[∧]/[∨]ボタンにて「mLAN monitor」項目を選択し、 「with PC」に設定します。

※MOTIF-RACK XS のハードウェアダイレクトモニタリングを行う場合には「withPC (Mntr)」、DAW のソフトウェアモニタリングを行う場合には「with PC」に設定します。 通常は、「with PC」に設定してください。

4.[STORE]ボタンを押し、設定を本体メモリー上に保存します。

※「Executing...Please keep power on.」と表示されている間は、内部動作中です。 電源を切らないようご注意ください。

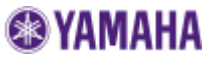

#### 4.ソフトウェアをインストールする

MOTIF-RACK XS Editor VST 及び MOTIF-RACK XS Extension をインストールします。下記 URL から MOTIF-RACK XS Editor VST 及び MOTIF-RACK XS Extension をダウンロードし、コンピ ューターへインストールしてください。

■MOTIF-RACK XS Editor VST

[http://www.yamahasynth.com/jp/downloads/drivers\\_softw](http://www.yamahasynth.com/jp/downloads/drivers_software/tone_generators_samplers/motif_rack_xs/editor/) [are/tone\\_generators\\_samplers/motif\\_rack\\_xs/editor/](http://www.yamahasynth.com/jp/downloads/drivers_software/tone_generators_samplers/motif_rack_xs/editor/) 

## ■MOTIF-RACK XS Extension

[http://www.yamahasynth.com/jp/downloads/drivers\\_softw](http://www.yamahasynth.com/jp/downloads/drivers_software/tone_generators_samplers/motif_rack_xs/extensions/) [are/tone\\_generators\\_samplers/motif\\_rack\\_xs/extensions/](http://www.yamahasynth.com/jp/downloads/drivers_software/tone_generators_samplers/motif_rack_xs/extensions/) 

※詳しいインストール方法は、ダウンロードしたドライバー同梱のインストールガイド (InstallationGuide\_ja.pdf)をご参照下さい。

※MOTIF-RACK XS Editor VST 及び MOTIF-RACK XS Extension は、改良のため予 告なしにバージョンアップすることがあります。詳細および最新情報については、上記 URL をご確認ください。

#### 5.IEEE1394 接続確認について

MOTIF-RACK XS をコンピューターに IEEE1394 接続後、 「Yamaha Steinberg FW Driver コントロールパネル」を起動しま す。コントロールパネル内に「MOTIF-RACK XS」タブが表示され ているかご確認ください。

※Macintosh:Macintosh HD > アプリケーション > Yamaha > FWDriver<br>> Yamaha Steinberg FW Control Panel.app からコントロールパネルを起動します。<br>※Windows:スタートメニュー > コントロールパネル > Yamaha Steinberg FW Driver からコントロールパネルを起動します。

#### 6.MOTIF-RACK XS Editor VST の利用方法について

■Yamaha MOTIF-RACK XS Extension をインストールすること で、Cubase 用プロジェクトテンプレート「Yamaha MOTIF-RACK XS with VST editor」を利用することが可能です。

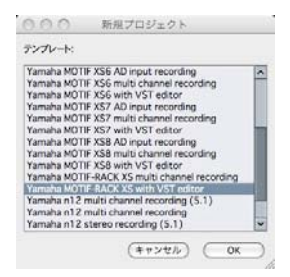

「Yamaha MOTIF-RACK XS with VST editor」は、テンプレー トの読みこみ時、MOTIF-RACK XS Editor VST が追加された状態 で MIDI トラックが 16 個作成されています。MOTIF-RACK XS Editor VST のデータ同期を行った後に、データを作成してください。

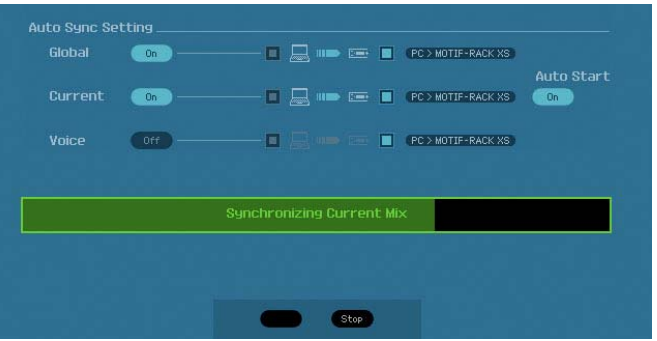

※エディター上部の「OFFLINE」をクリックし、続いて「Auto Sync」ウインドウ下部の 「Start」ボタンをクリックすることで、MOTIF-RACK XS 本体側マルチ設定と MOTIF-RACK XS Editor VST 上の設定が連動する状態「ONLINE」になります。

■MOTIF-RACK XS Editor VST のデータ同期が上手くいかない場合

下記手順にて、MOTIF-RACK XS とコンピューターを IEEE1394 接続した場合の MOTIF-RACK XS Editor VST 上の設定をご確認 ください。

1.「ファイル」メニューから「エディタ設定」をクリックします。

2.「Setup」ウインドウ内の各項目を確認し、「OK」ボタンをクリックします。

Data Port = 「mLAN/1394」

mLAN Device = 「MOTIF-RACK XS」

MIDI Out = 「MOTIF–RACK XS Main」

3.「ファイル」メニューから「VSTi 設定」をクリックします。

4.「VSTi Setup」ウインドウ内の「Auto」ボタンをクリックし、オーディオ ポートを自動割り当てします。

5.「OK」ボタンをクリックします。

# **@YAMAHA**